## SYMNET SOLUTIONS: TECH TIP

August 2009

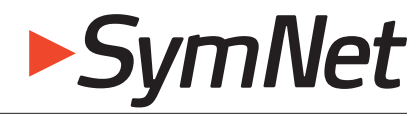

Master the Audio Environment

## Axiomtek Touch Panel Configuration for SymVue.

The GOT-5100T-830 is a 10.4" Intel® Atom™-based fanless touch panel for use with SymVue technology. It adopts a modern, super sleek and fanless design and is equipped with a 10.4" TFT LCD as well as Intel® Atom™ N270 1.6 GHz processor.

SymVue is a real-time user control panel application that displays control screens exported from SymNet Designer 9.0

functioning as a multi-user, multi-point control environment for SymNet systems. SymVue runs on any Windows-compatible device, including touch screen enabled PCs and tablets, which run Vista or XP.

The process of creating a graphical user interface and exporting it to off-the-shelf control hardware represents a significant savings in time and money when compared to third party control systems.

The **Axiomtek GOT-5100T-830** met the high standards in quality, appearance, responsiveness, as well as the ease of use and installation that is required of all products engineered by Symetrix.

Question: Will the Axiomtek touch panel PC function in a similar manner to other third party touch panel control systems?

Answer: Absolutely! With two "minor tweaks" during the initial set-up you can have the Axiomtek touch panel booting directly to SymVue, automatically connecting to the hardware, and seamlessly controlling any SymNet or Integrator Series system.

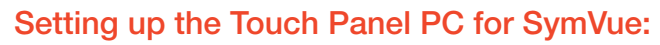

Note: These procedures will require a USB keyboard connected to the Touch Panel.

## Set the Touch Panel to Boot When Power is Applied:

- 1. Press the DEL key during at boot.
- 2. Select "Chipset"->"South Bridge Configuration"->Restore on AC Power Loss" change default setting to "Power on".
- 3. Press the "F10" key to save and exit BIOS settings.

## Set the Touch Panel to Boot Directly to SymVue:

- 1. Export SymVue file. On Panel Configuration page be sure to select:
	- Open to full screen mode
	- Keep SymVue on top of other windows
- 2. Using a USB drive, move the SymVue file to the root of C: drive. Example: C:\SymVue.svl
- 3. Open the registry editor: Start->Run->regedit.
- 4. Go to: HKEY\_LOCAL\_MACHINE->SOFTWARE-> Microsoft->Windows->CurrentVersion->Run
- 5. Next, right click in the Run folder under all other string values and choose New->String Value and name it "SymVue" without the quotes.
- 6. Double click the SymVue String Value icon, when prompt opens, type in the location of the SymVue file from Step 2 for "Value data" field. Example: C:\SymVue.svl
- 7. Close the registry editor.

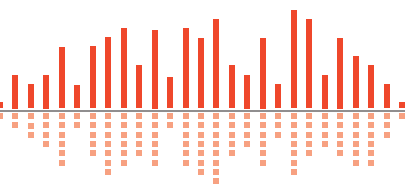

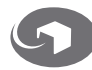